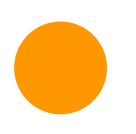

# CollecTin More 4G 205 Quickstart Guide with optional Kiosk Mode

Thank you for buying a CollecTin More, we hope you raise lots of money with it!

# Useful background

The CollecTin More is a collaboration between four organisations

- Sprout Products design, make and sell the CollecTin More itself
- SumUp provide the payment services
- Give A Little supply the software
- Daisy power the SIM card if you need a 3G/4G mobile connection (not required if you have Wifi, see 'Mobile Data' section below for costs)

For a more detailed set of instructions and the set-up video please see [bit.ly/CTM4G205](http://bit.ly/CTM4G205) which goes to: <https://collectin.com/support/collectin-more/4G205/>

# **Prerequisites**

#### A. Charging the device:

- Take the CollecTin More out of its box
- [If you ordered a static cable with your CollecTin More] Insert the part with the white plastic end into the handle with the cable facing outside the device and skip to the last bullet point (it is recommended to use this cable if you plan to leave the CollecTin More in one place for extended periods of time, available for purchase at [https://sprout.co.uk\)](https://sprout.co.uk)
- Insert the battery into the handle with the printed arrow facing outside the device
- Plug the smaller end of the usb cable into the battery and the other into the charger
- Plug the charger into a standard socket (it takes about 10 hours to fully charge from flat)

# B. Setting-up your SumUp and Give A Little accounts

You will use your SumUp account to log-in to:

- The SumUp website (to access transaction reports and do refunds [https://me.sumup.com\)](https://me.sumup.com)

- To set-up your SumUp account:
- Head to<https://sumup.co.uk/sprout/>
- Click on the blue "Order now" button
- Scroll to the bottom of the page where you should see "I do not need a reader"
- Click on the "Sign up" next to it and follow the steps

You will use your Give A Little account to log-in to:

- The Give A Little website to create and manage campaigns & to access fundraising reports
- The Give A Little app on the CollecTin More

To set-up your Give A Little account:

- Go to<https://givealittle.co/sign-up/create-account?via=su>
- You will be asked to upload some proof of your charitable status for your Give A Little account to be verified (unless you are a group member).

# Quickstart steps

#### 1. Start the device

- Press and hold the power button until the CollecTin logo appears on screen
- Wait for the tablet to boot up
- [IF the 'Update preferred SIM card?' pop-up appears] Tap 'YES'
	- Wait for the SIM configuration. When this is complete:

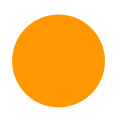

- the empty triangle to the left of the battery indicator (at the top left part of the screen) should now be partially or completely full (depending on the signal strength)
- two 4G icons should appear: one on top of the signal indicator and another to the left of it.
- Please note that at this point it only shows the availability of the network and it can not connect to the internet unless the SIM has been activated
- Swipe down from the top of the screen to open the notifications panel
- [IF there is a SIM notification] Swipe left on it to dismiss it
- [IF there is a blue Google account notification] Tap 'NOT NOW' and then select 'Never' on the "Remind me" pop-up
- Swipe up the screen to close the notifications panel

# 2. Connect to the internet

- Tap the settings cogwheel icon on the home screen
- Choose 'Network & Internet', then 'Wi-Fi'
- Turn on Wi-Fi (the switch on the right should turn teal)
- Select your Wifi network and enter the password, if any
- Press the circle at the bottom of the screen to return to the homepage
- [IF you'd like to use the CollecTin More in areas without Wifi coverage] Activate the SIM card by signing-up using the webform on [https://daisycomms.co.uk/collectin/](https://Daisycomms.co.uk/collectin/) OR emailing Daisy Communications at [collectin@daisycomms.co.uk](mailto:collectin@daisycomms.co.uk) OR calling them on 01282 609470. You can find the SIM serial number on the SIM card carrier (which you'll find under the base of the unit) to purchase a data plan. They offer 500mb per month for £42+VAT per year and it takes about three days to set-up a new account.

### 3. Log-in to the Give a Little app

- Tap on the Give A Little app icon on the home screen
- [IF the app ask for permissions] Tap 'Set permissions'
	- Tap the switch button to the right of 'Allow from this source' (the switch on the right should turn teal)
	- Tap the triangle icon at the bottom left of the screen to go back
- [IF a message about an update for the Give A Little app appears] Tap 'Update'
	- Wait for the update to download then tap 'INSTALL' at the bottom right of the screen
	- After the installation is complete the app should reopen and display the login screen
- Tap 'LOGIN WITH sump'.
- Enter your SumUp login credentials and tap on 'Log in'.
- Select 'GOT IT' on the full screen pop-up.

#### 4. Set up your first campaign

We recommend you set up your app campaigns on the Give A Little website:

- Go to<https://givealittle.co/login> and log-in with either your Give A Little or SumUp account details
- Click on 'Campaigns' from the first row of options, then the blue 'Add new' at the top right corner
- Select 'App campaign' then pick a layout and enter the info requested at each step until your campaign is complete
- If you prefer to use an image or video for the background, then it's best to format this to 1024 pixels high x 600 pixels wide as it could cause the GiveALittle app to crash otherwise.
- *•* Click on 'Devices' from the first row, then select your device
- *•* Click on 'Change campaign' then pick your campaign from the list
- Alternatively, here's how you can do this on the CollecTin More:
- Swipe in from the left of the screen to open the menu
- Choose 'Campaigns' and tap the 'ADD' button
- Pick a layout template
- Enter the info requested in each step until your campaign is complete

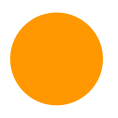

- Choose your campaign from the list
- Select the blue 'USE' button

# 5. Make a test donation

- Choose an amount you wish to donate
- The CollecTin will attempt to pair with the SumUp card reader
- [IF more than one reader is found] :
	- Scroll through by swiping left and right until the reader serial number in the middle of the screen matches that of the correct unit
	- Check the back of your SumUp Air (or the bottom of its box) for a 12-digit code, and note the last three digits
- Tap 'Connect', then 'Next'
- Either tap a card on the top to complete the transaction or lift the lid and press the power button on the right hand side of the card reader to cancel the transaction
- A successful donation will take you to the thank you screen, & then back to the donation options
- CAREFULLY insert the card reader into the top of the CollecTin More, following the instructions on the sticker. The device should slide in place easily when installed correctly. If you encounter any resistance DON'T push harder or you risk damaging the connector. Realign the reader and try again.

# 6. Start Kiosk Mode

(optional - to lock down the unit and prevent anyone leaving the Give A Little App or changing any settings)

- Swipe up from the bottom of the screen and tap on the circle icon in the bottom middle to return to the home screen
- From there, swipe up anywhere on the screen to access the apps drawer
- Tap on the "Fully Single App Kiosk" app icon (blue 'f')
- Set a PIN and write this down (we cannot help if you forget or lose the PIN!) or use the default one ('1111')
- Tap "START KIOSK MODE"
- Make sure the Test Mode toggle is off (grey) and select "YES" on the confirmation pop-up.
- From the "Select a Home app" menu, tap on "Fully Single App Kiosk" (NOT Quickstep) and then "ALWAYS" on the same menu
- Your will now be taken to the Give A Little app

#### 7. To get access if the unit is locked down using Fully Kiosk

- Tap the screen 7 times in a quick succession (do not panic if it doesn't work the first time, you have to do it at a fast even pace and it takes a bit of practice)
- Enter the PIN you set ('1111' is the default one) and tap "OK"
- Press the triangle icon at the bottom left of the screen to dismiss the keypad then tap "STOP KIOSK MODE"
- Tap "DISABLE KIOSK MODE" to confirm

#### 8. Lock the Give A Little menu

(optional but an extra security feature, different to the kiosk)

- Access the Give A Little menu and select 'Lock Menu' (alternatively, you can lock it on their website: https://givealittle.co)
- Confirm menu lock by tapping 'Lock the menu' (WARNING: this action can ONLY be undone on the website givealittle.co)
- [IF you want to unlock the menu, for example to change a campaign] :
- Head to [givealittle.co](http://givealittle.co/) and log in with your SumUp login details.

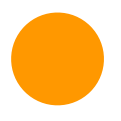

• Navigate to 'Devices' and you can manage your units from there, identify them, deploy campaigns, force updates, and lock and unlock their menus.

#### Congratulations, you're now ready to start collecting !

You can manage your campaigns at anytime either on the app or through the Give A Little website ([https://givealittle.co/login\)](https://givealittle.co/login)

### **Troubleshooting**

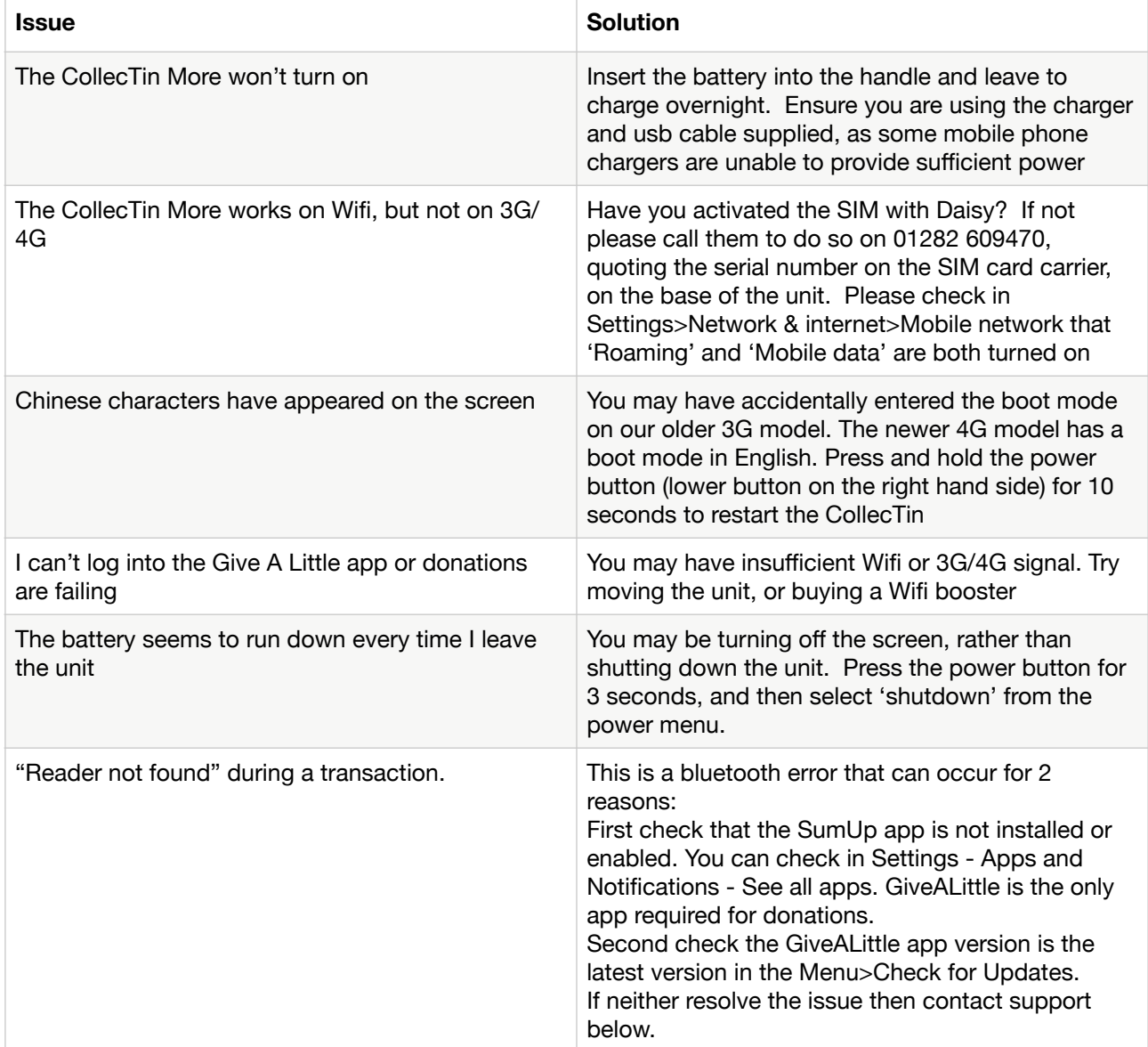

#### Useful Contact Details

Give A Little: hello@givealittle.co SumUp: 020 3510 0160 or 'Support' tab when logged in at [me.sum.com](http://me.sum.com) Sprout Products: [support@collectin.com](mailto:support@collectin.com) or +44 (0)20 4538 8855 Daisy Communications: 01282 609470 or email [collectin@daisycomms.co.uk](mailto:collectin@daisycomms.co.uk) Issued 24th November 2022